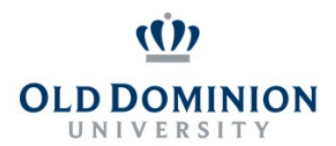

# **PAPERS User Guide: PROGRESS NOTES CLASSIFIED EMPLOYEES**

### **Getting Started**

- Start at the Human Resources home page:<https://www.odu.edu/humanresources>
	- Select the **PAPERS** link on the right side of the page
	- Select **Login PAPERS System**
	- Click **Monarch-Key Login**
	- Use your Midas ID and Password to login

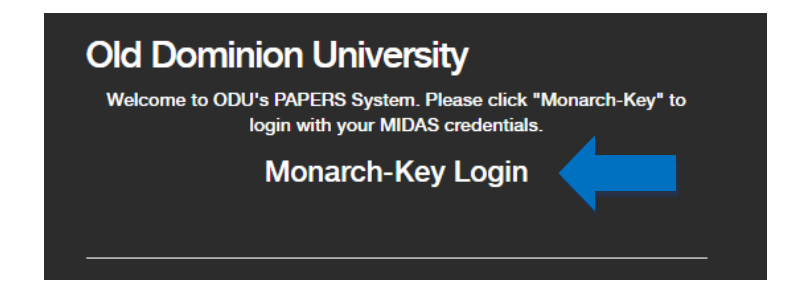

• Click the three dots and select **Performance Management**

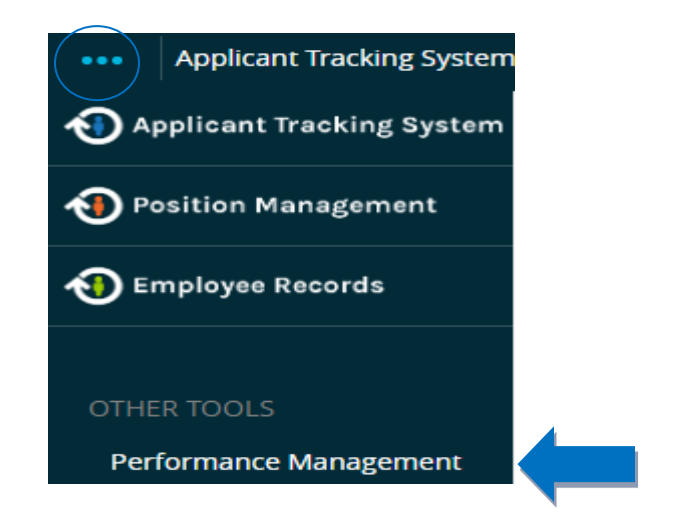

### **Adding Progress Notes for Employee**

There are two ways to enter Progress Notes. They can be entered either on the individual reviews or on the progress notes dashboard.

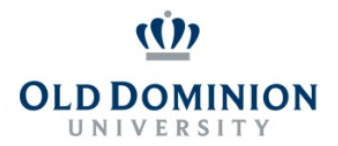

## **PAPERS User Guide: PROGRESS NOTES CLASSIFIED EMPLOYEES**

#### **Individual Reviews Progress Notes:**

• Select **My Employees' Reviews** on the left hand side of the page.

My Employees' Reviews

• Select the Individual Employee review. Click **Progress Notes** on the sidebar, then click **Create Progress Note**.

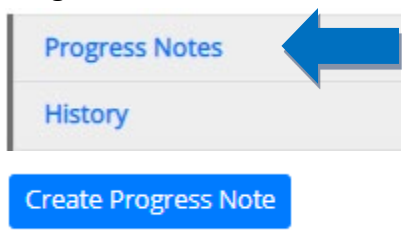

**The Dashboard Progress Notes:**

• Select **Progress Notes** on the toolbar. Click **Create Progress Note**.

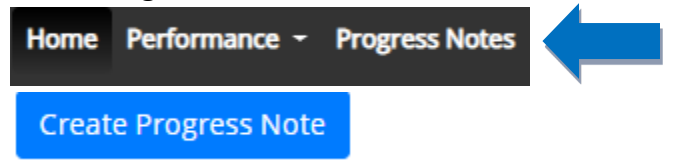

#### **The following popup will appear:**

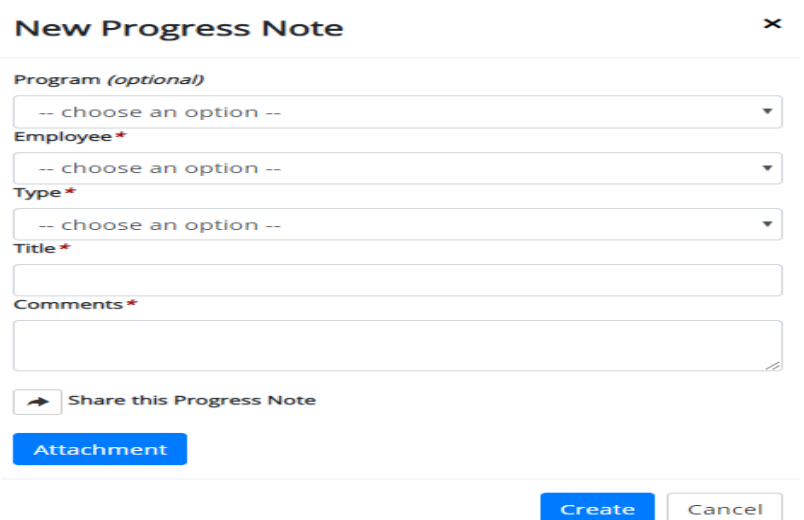

• Complete the required fields and then click **Create**.

**Note:** If the Shared box is checked by the employee, the supervisor can view this note. If checked by the supervisor, the employee can view the note.

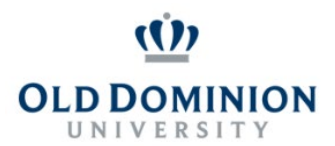

## **PAPERS User Guide: PROGRESS NOTES CLASSIFIED EMPLOYEES**

### **Viewing and Editing Progress Notes**

- Select **Progress Notes** on the toolbar to see a dashboard with all notes. Click **Advanced** to filter your notes by **Program, Employee, Type, or Date Range**. You can sort your search by any column.
- To view a progress note, click the title. The progress note will appear as a popup, and you will be able to **Delete** or **Edit**.

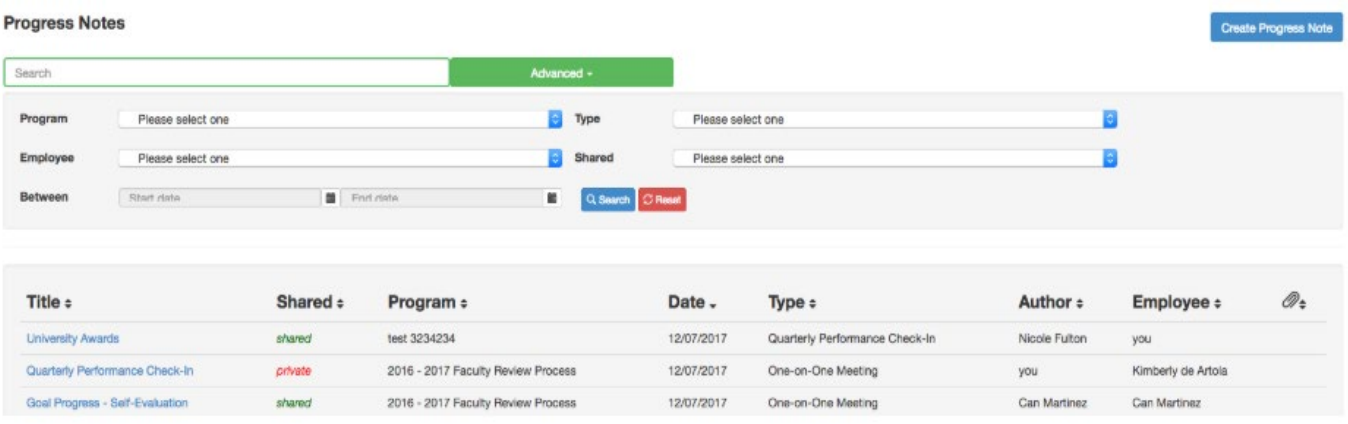